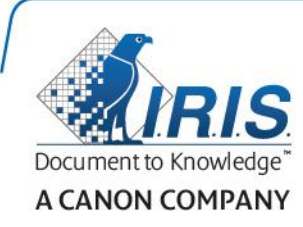

# IRISPen Air 7

**دليل المستخدم السريع**

(Android)

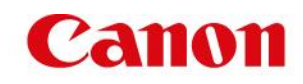

**TM** يساعدك دليل المستخدم السريع هذا على بدء تشغيل **Air IRISPen** . **7** الرجاء قراءة هذا الدليل قبل تشغيل هذا الماسح الضوئي والبرنامج الخاص به. تخضع كافة المعلومات للتغيير بدون إشعار مسبق.

جدول المحتويات

[.1 مقدمة](#page-1-0) <u>2.</u> تثبيت تطبيق ™<u>IRISPen</u> 3. الإعداد السريع لتطبيق IRISPen<sup>TM</sup> [.4 المسح الضوئي](#page-5-0) [.5 استكشاف األخطاء وإصالحها](#page-7-0)

.**6** [المواصفات](#page-7-1)

<span id="page-1-0"></span>.**7** [التوافق](#page-8-0)

## **.1 مقدمة**

يعد IRISPen Air™ 7 قلم ماسح ضوئي لاسلكي ذكي يتيح لك مسح أسطر النصوص ضوئيًا إلى تطبيق IRISPen <sup>TM</sup> على جهاز iOS الخاص بك. في هذا التطبيق، يمكن تحرير المستندات الممسوحة ضوئًيا وترجمتها وقراءتها بصوت مرتفع ومشاركتها عبر حسابات Cloud المفضلة لديك.

بفضل تقنية OCR من .I.R.I.S تقوم تقنية OCR (التعرف الضوئي على الأحرف) IRISPen Air™ 7 بالتعرف على\* 130 لغة وأشرطة الرموز وخطوط CMC7 في وضع الاتصال. عند استخدام الـRISPen في الوضع بدون اتصال، لا تكون كافة اللغات مدعومة. يتم عرض رسالة عندما تحتاج اللغة إلى وضع االتصال.

بمكنك أيضًا جعل التطبيق يقوم بترجمة النصّ الذي يتم مسحه تلقائيًّا وقراءته بصوت مرتفع.

لاحظ أنه عند استخدام IRISPen Air™ 7 فأنت تقوم بمسح سطرٍ واحدٍ في كل مرة.

سيتم دعم \*130 لغة في الإصدار الأخير من RISPen Air™ 7، والذي سيتمكن العملاء من تنزيله عبر ميزة التحديث في التطبيق الحالي.

#### **قبل البدء:**

قم بشحن ™IRISPen لمدة 5 ساعات. للقيام بذلك، قم بتوصيله بأي كمبيوتر باستخدام كابل USB المزود وتشغيل الكمبيوتر، أو بتوصيل ™IRISPen بمأخذ طاقة. يومض مؤشر البطارية الأخضر أثناء شحن البطارية. وعندما يضيىء مؤشر البطارية باستمرار، فهذا يعني أن البطارية مشحونة بالكامل.

ملاحظة: ميزة شحن ™IRISPen عن طريق توصيلة بمنفذ USB على جهاز Android الخاص بك (إذا كنت تمتلك واحدًا) غير مدعومة.

مالحظة: عمر البطارية المستخدم هو 4 ساعات تقريًبا. عندما توشك البطارية على النفاد، يبدأ مؤشر البطارية في الوميض بسر عة. تستغرق عملية إعادة الشحن حوالي 2.5 ساعة. لاحظ أنه تتم الإشارة إلى حالة البطارية أيضًا داخل تطبيّق .IRISPen™

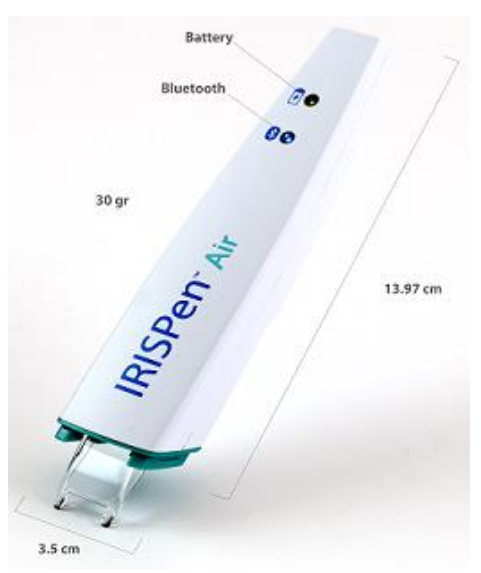

## <span id="page-2-0"></span>**.2 تثبيت تطبيق IRISPen TM**

TM هام: لتثبيت تطبيق IRISPen تحتاج إلى اتصال السلكي باإلنترنت.

- افتح **Store Play** على جهاز Android الخاص بك.
	- ابحث عن تطبيق **Air IRISPen TM 7** وقم بتثبيته.
		- للقيام بذلك اتبع التعليمات التي تظهر على الشاشة.
			- بمجرد أن يتم تثبيت التطبيق، انقر فوق فتح.
- اضغط على سن المسح لمدة 3 ثوانٍ لتشغيل القلم، كما هو موضح في تطبيق ™IRISPen. يبدأ مؤشر Bluetooth األزرق الموجود على القلم بالوميض ببطء.

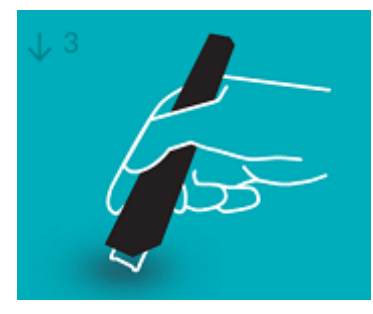

انقر فوق بدء.

إذا لم يتم تمكين Bluetooth على جهازك، تظهر الرسالة **"on turn to wants app An Bluetooth**( **"**يريد أحد التطبيقات أن تقوم بتشغيل Bluetooth). حدد **Allow**( سماح(.

 انقر فوق تحديد الماسح الضوئي. عندما يتم إنشاء اتصال Bluetooth يظل المؤشر الأزرق مضيئًا. تظهر رسالة تفيد بأنه تم اتصال الماسح الضوئي بنجاح.

لاحظ أن الاتصال قد يستغرق بعضًا من الوقت.

إذا واجهت مشكالت أثناء توصيل القلم، فانظر القسم [استكشاف األخطاء وإصالحها.](#page-7-0)

 انقر فوق التالي لمتابعة اإلعداد السريع. ملاحظة: في المرة القادمة ستحتاج فقط إلى فتح التطبيق وتشغيل ™IRISPen.

## **.3 اإلعداد السريع لـ IRISPen TM**

عندما تقوم ببدء التطبيق ألول مرة، يتم عرض اإلعداد السريع.

- <span id="page-3-0"></span>في اإلعداد السريع يمكنك تحديد
- اليد المستخدمة للمسح:
- قم بتحديد اليد اليمنى لمسح األسطر من اليسار إلى اليمين.
- قم بتحديد اليد اليسرى لمسح األسطر من اليمين إلى اليسار.
	- لغة اإلدخال
	- ⊥يدعم ™130 IRISPen\* لغة.

```
سيتم دعم *130 لغة في الإصدار الأخير من RISPen Air™ 7، والذي سيتمكن العملاء من تنزيله
                                          عبر ميزة التحديث في التطبيق الحالي.
```
- وضع االتصال / عدم االتصال
- حدد تشغيل لتتشيط وضع الاتصال وقم بالاتصال بـ RISPen Air™ 7 Cloud. أو حدد إيقاف تشغيل للعمل في وضع عدم االتصال.
	- سرعة الحديث

```
قم بتحريك شريط التمرير لضبط سرعة قراءة نص إلى حديث.
```
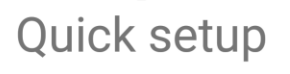

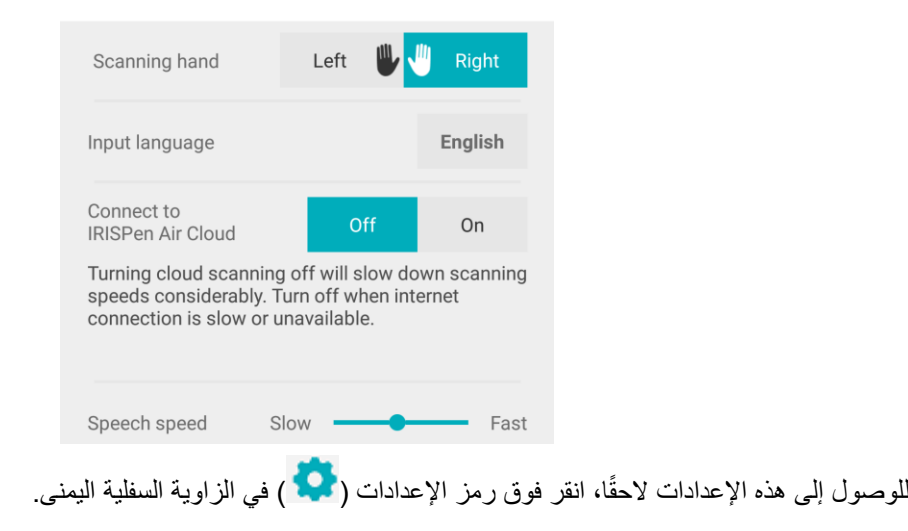

#### **تلميحات المسح**

ثم تابع إلى تلميحات المسح.

- احمل القلم بوضع قائم لمسح النص. ال تقم بالمسح بزاوية 45 درجة أو أقل.
- تأكد من مالمسة األطراف الحادة لسن الماسح الضوئي للصفحة أثناء المسح.
- قم بمسح سطر واحد في كل مرة. تأكد من وجود السطر في منتصف سني الماسح الضوئي تقريًبا.

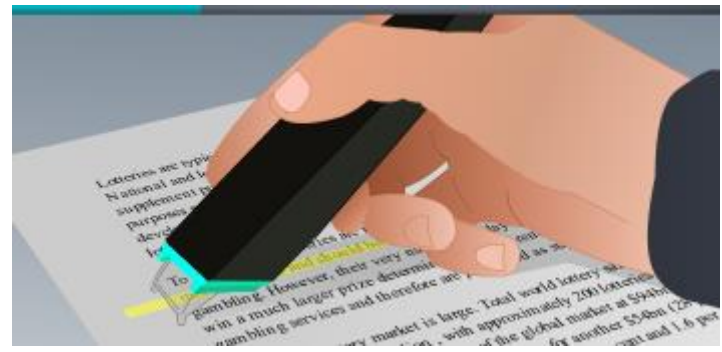

- تجنب القيام بالمسح ببطء شديد. قم بتحريك IRISPen TM برفق بحركة سلسلة.
- تجنب الضغط المفرط. وإال فقد يؤدي المسح إلى ظهور حركات متقطعة وغير مستوية.

انقر فوق السهم الموجود بجانب قم بتجربته عندما تنتهي.

### **التدريب على المسح الضوئي**

يمكنك التدريب على المسح الضوئي ومشاهدة النتائج. وعندما تنتهي، انقر فوق إنهاء.

للوصول إلى تلميحات المسح أو قائمة التدريب مرة أخرى، انقر فوق رمز القائمة ) ( في الزاوية العلوية اليمنى من الشاشة الرئيسية وحدد تلميحات المسح أو التدريب.

### <span id="page-5-0"></span>**.4 المسح الضوئي**

نشر ح في هذا القسم إمكانيات المسح الضوئي المختلفة بجهاز ™IRISPen.

انقر فوق عالمة زائد لبدء مستند جديد.

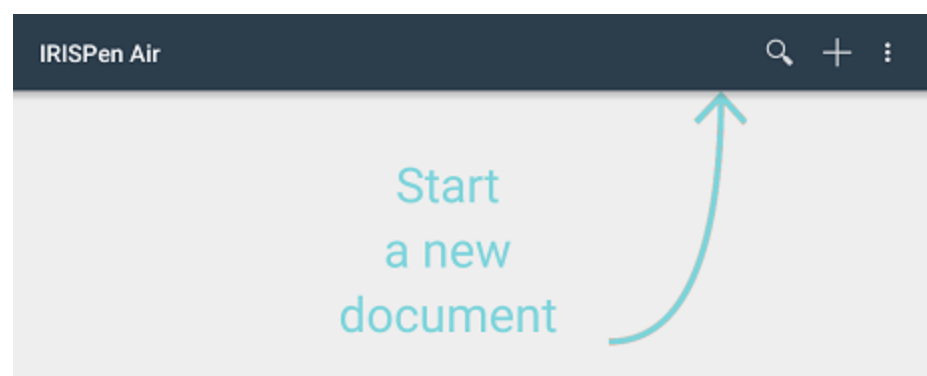

أي مستند جديد دائمًا ما يكون بالاسم "مستند بدون عنوان". لإعادة تسميته، انقر داخل العنوان وأدخل اسمًا من اختيارك.

- تظهر اآلن الرسالة "جاهز للمسح" على الشاشة.
- قم بتحريك القلم فوق أي سطر نص كما تم شرحه في [اإلعداد السريع.](#page-3-0) يظهر النص الذي مسحه ضوئيًا في التطبيق. يمكنك إضافة العديد من الأسطر لأي مستند حتى يمتلئ هذا المستند. الحظ أنك ما تزال تحتاج إلى إجراء مسح ضوئي لكل سطر في كل مرة. تلميح: إلضافة عملية مسح لسطر جديد، انقر مع القلم بعد قيامك بمسح السطر ضوئًيا.
	- إذا لزم األمر، يمكن تعديل نتائج المسح الضوئي يدوًيا. وللقيام بذلك، انقر داخل النص وقم بتحريره. الحظ أن يتوفر كذلك خيارات القص والنسخ واللصق.
		- لحذف المستند بالكامل، انقر فوق رمز القائمة ) ( وحدد حذف.

#### **قراءة النص بصوت مرتفع**

ملاحظة: تأكد من تنشيط وضع الاتصال لاستخدام هذه الميزة. يلزم اتصال بالإنترنت (Wifi أو 3G أو 4G) لتنشيط وضع االتصال.

لقراءة النص بصوت مرتفع، انقر فوق رمز القائمة (<mark>:</mark> )، وحدد نطق<sub>.</sub>

الإعداد الافتراضي يُدعم 17 لغة: الإنجليزية، الفرنسية، الهولندية، الألمانية، الإيطالية، البولندية، الروسية، الأسبانية، البرازيلية، الدانمركية، الفنلندية، النرويجية، السويدية، الصينية المبسطة، الصينية التقليدية، اليابانية والكورية.

عندما تحدد لغة أخرى غير منصَّبة في الوضع الافتراضي، سيظهر إطار منبثق يطالبك بتنصيب محرك نص إلى حديث يدعم اللغة المطلوبة من متجر Play Google.

ملحوظة: النقر فوق نعم لن يفتح متجر Play تلقائيًا أو يقوم بتنزيل المحرك المطلوب. يجب أن يتم هذا يدويًا.

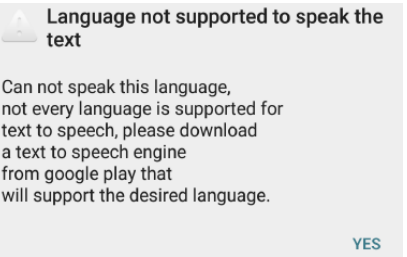

#### **ترجمة النصوص**

مالحظة: تأكد من تنشيط وضع االتصال الستخدام هذه الميزة. يلزم اتصال باإلنترنت )Wifi أو G3 أو G4 )لتنشيط وضع االتصال.

لترجمة النص الذي قمت بمسحه، انقر فوق الرمز ترجمة ( <sup></sup>.<br>. انقر فوق اللغة على الجانب الأيمن وحدد اللغة المطلوبة من القائمة. يتم ترجمة النص على الفور ملاحظة: لا يمكن تغيير اللغة الموجودة على اليسار<sub>.</sub> فهذه هي لغة الإدخال التي حددتها أثناء <u>الإعداد السري</u>ع. لتحديد لغة إدخال مختلفة قم بالانتقال إلى قائمة الإعدادات (محله) . ثم ابدأ مستند جديد في التطبيق.

English  $\vee$ English  $\rightarrow$ 

لقراءة النص المترجم بصوت مرتفع، انقر فوق الرمز نطق ) (.

لمشاركة النص المترجم، انقر فوق الرمز مشاركة ) (.

**حفظ المستندات الممسوحة ضوئًيا ومشاركتها**

لمشاركة المستندات الممسوحة الخاصة بك، انقر فوق رمز القائمة ) (. ثم حدد مشاركة.

يتم عرض حسابات Cloud التي تمت تهيئتها على جهازك. حدد وجهة من اختيارك.

لمشاركة مستندات متعددة في نفس الوقت، قم بالعودة إلى الشاشة الرئيسية. انقر مع االستمرار فوق مستند ترغب في مشاركته، وتحديد المستندات األخرى ثم انقر فوق الرمز مشاركة.

#### **العودة إلى الشاشة الرئيسية**

للعودة إلى الشاشة الرئيسية انقر فوق الزر عودة على جهازك.

في الشاشة الرئيسية:

- سترى نظرة عامة على جميع المستندات الخاصة بك وكم عدد النسخ الممسوحة ضوئًيا التي تشتمل عليها كل منها.
	- و ليمكنك استخدام ميزة البحث  $\vert \mathbf{Q}_{\text{s}}\vert$ للبحث عن مستندات.
	- يمكنك إضافة مستندات جديدة عن طريق النقر فوق عالمة الزائد.
		- حذف مستندات متعددة:
	- انقر مع االستمرار فوق المستند الذي ترغب في حذفه.
		- قم بتحديد المستندات األخرى التي ترغب في حذفها.
			- ثم انقر فوق الرمز حذف ) (.
				- مشاركة مستندات متعددة:
	- انقر مع االستمرار فوق المستند الذي ترغب في مشاركته.
	- قم بتحديد المستندات األخرى التي ترغب في مشاركتها.
		- ثم انقر فوق الرمز مشاركة ) (.
			- الوصول إلى قائمة اإلعدادات ) (.
				- تحقق من حالة البطارية.

### **TM إيقاف تشغيل IRISPen**

TM إليقاف تشغيل IRISPen ، انقر بسرعة على سنون المسح ثالث مرات في مقابل أي سطح.

ملاحظة: عندما يكون ™IRISPenا غير نشطًا لمدة 12 دقيقة، فإنه يتوقف عن التشغيل تلقائيًا.

### <span id="page-7-0"></span>5. استكشاف الأخطاء وإصلاحها

إذا واجهت مشكلات أثناء استخدام RISPen Air™ 7، فقم بالنقر فوق رمز القائمة ( في ) وتحديد التعليمات والدعم. تلميح: للحصول على قائمة بالأجهزة المتوافقة، انقر فوق الروابط للانتقال إلى قسم RISPen Air™ 7في .**S.I.R.I** [موقع الدعم الفني على الويب](http://www.irislink.com/c2-1323-225/I-R-I-S----Support---Technical-Support.aspx) والتمرير ألسفل إلى التوافق.

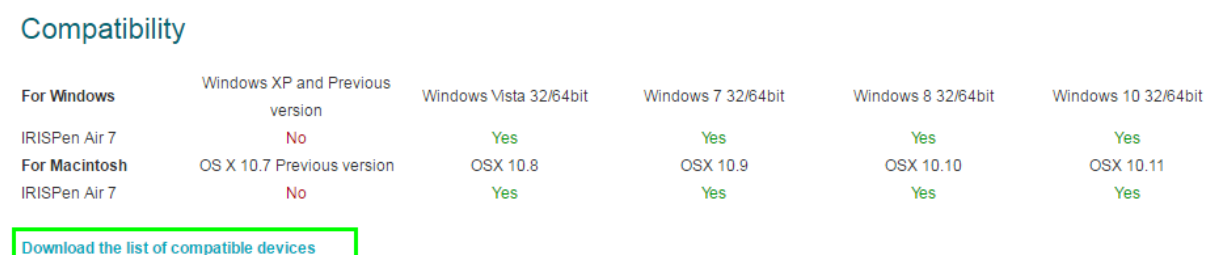

#### <span id="page-7-1"></span>**.6 المواصفات**

### مواصفات المنتج

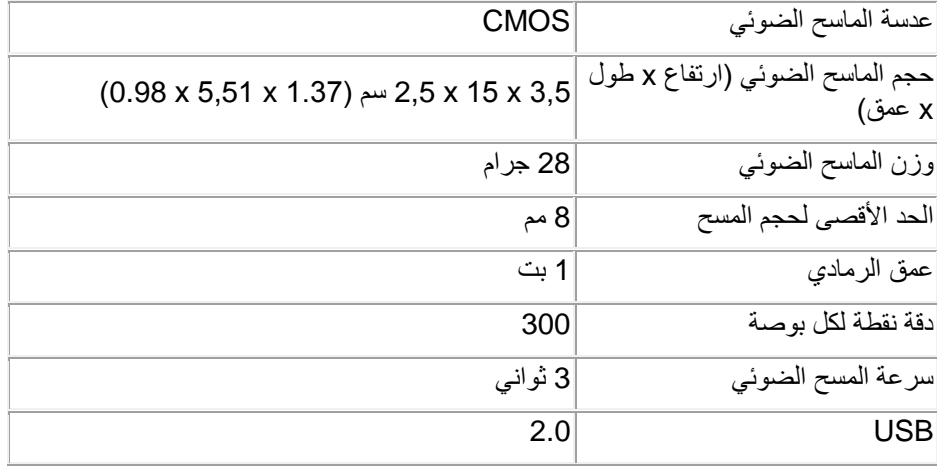

#### مواصفات Bluetooth

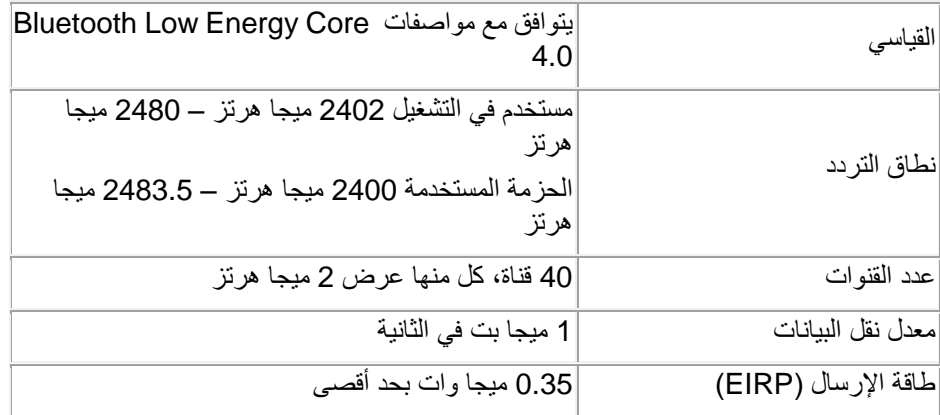

#### مواصفات البطارية

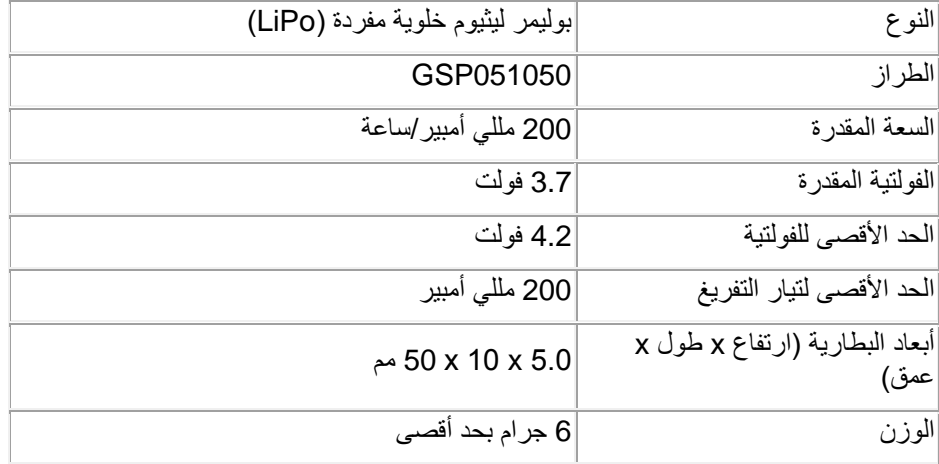

تتوافر كافة البرامج وبرامج التشغيل للتنزيل على [softwaredownload](http://www.irislink.com/softwaredownload)**/**com.irislink.www.

#### <span id="page-8-0"></span>**.7 التوافق**

#### توافق **RoHS** و**WEEE**

يتوافق هذا المنتج مع قوانين RoHS الخاصة بتوجيه البرلمان والمجلس األوروبي حول تقييد استخدام مواد خطيرة معينة في الأجهزة الكهربائية والإلكترونية (2002/95/EC) ومع توجيه مخلفات الأجهزة الكهربائية والإلكترونية (WEEE) .)2002/96/EC(

بيان لجنة االتصاالت الفيدرالية حول تداخل الترددات الالسلكية

تم اختبار هذا الجهاز والتأكد من توافقه مع حدود الأجهزة الرقمية من الفئة ب، بموجب الجزء 15 ج من قوانين لجنة الاتصالات الفيدرالية. تم تصميم تلك الحدود لتوفير حماية مناسبة من التداخل الضار عند التركيب في المناطق السكنية. ُيصدر هذا الجهاز ويستخدم وقد يتسبب في انبعاث طاقة تردد لاسلكي وإذا لم يتم تركيبه واستخدامه وفقًا للإرشادات فقد يتسبب في تداخل ضار مع االتصاالت الالسلكية. لكن، ال يوجد ضمان على عدم حدوث تداخل عند التثبيت بشكل محدد. إذا تسبب هذا الجهاز في حدوث تداخل ضار مع استقبال الراديو أو التلفاز، والذي يمكن تحديده من خالل إيقاف تشغيل الجهاز ثم تشغيله، فيتم تشجيع المستخدم على محاولة تصحيح هذا التداخل بإتباع إجراء واحد أو أكثر من اإلجراءات التالية:

- إعادة توجيه أو تغيير موقع هوائي االستقبال.
- زيادة المسافة الفاصلة بين الجهاز وجهاز االستقبال.
- توصيل الجهاز بمأخذ على دائرة كهربائية مختلفة عن تلك التي يتصل بها جهاز االستقبال.
- قم باستشارة الموزع أو فني متخصص في أجهزة الراديو/التلفاز للحصول على المساعدة.

تم التأكد من توافق هذا الجهاز مع حدود أجهزة الكمبيوتر من الفئة ب، بموجب قوانين لجنة االتصاالت الفيدرالية. للحفاظ على التوافق مع قوانين لجنة االتصاالت الفيدرالية، يجب استخدام كابالت معزولة مع هذا الجهاز. من المحتمل أن يؤدي التشغيل مع أجهزة غير معتمدة أو كابالت غير معزولة إلى حدوث تداخل مع استقبال أجهزة الراديو والتلفاز. تم تنبيه المستخدم إلى أن أية تغييرات وتعديالت يتم إجراؤها على الجهاز بدون موافقة جهة التصنيع قد تؤدي إلى إبطال قدرة المستخدم على تشغيل الجهاز. يتوافق هذا المنتج مع الجزء 15 ج من قوانين لجنة الاتصالات الفيدرالية. يخضع التشغيل للشرطين التاليين: (1) لا يجب أن يتسبب هذا الجهاز في تداخل ضار ، (2) ويجب على هذا الجهاز قبول أي تداخل، بما في ذلك أي تداخل من شأنه التسبب في التشغيل غير المرغوب.